## **GETTING STARTED WITH A PCS CHROMEBOOK**

## Power on your Chromebook and connect to your WiFi.

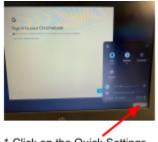

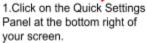

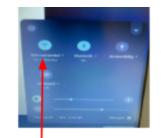

2.Click on "Not connected"

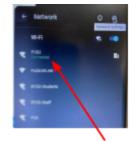

3. Select your Wifi Network.

now be connected to your Wifi!

You should

## Logging into a Chromebook With Your Clever Badge

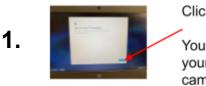

Click Next.

You will then see yourself through the camera!

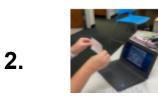

Hold your badge up to the camera until you see the green check mark.

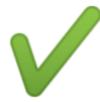

**3.** You will see 3 search tabs at the top. Click the X to close the first 2 tabs that are labeled "New Tab" and "Google." That will leave only the Clever tab open.

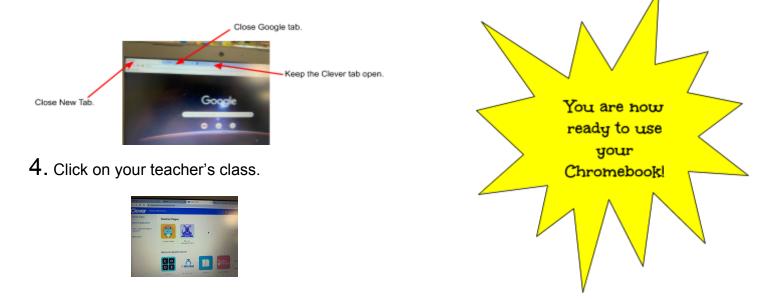